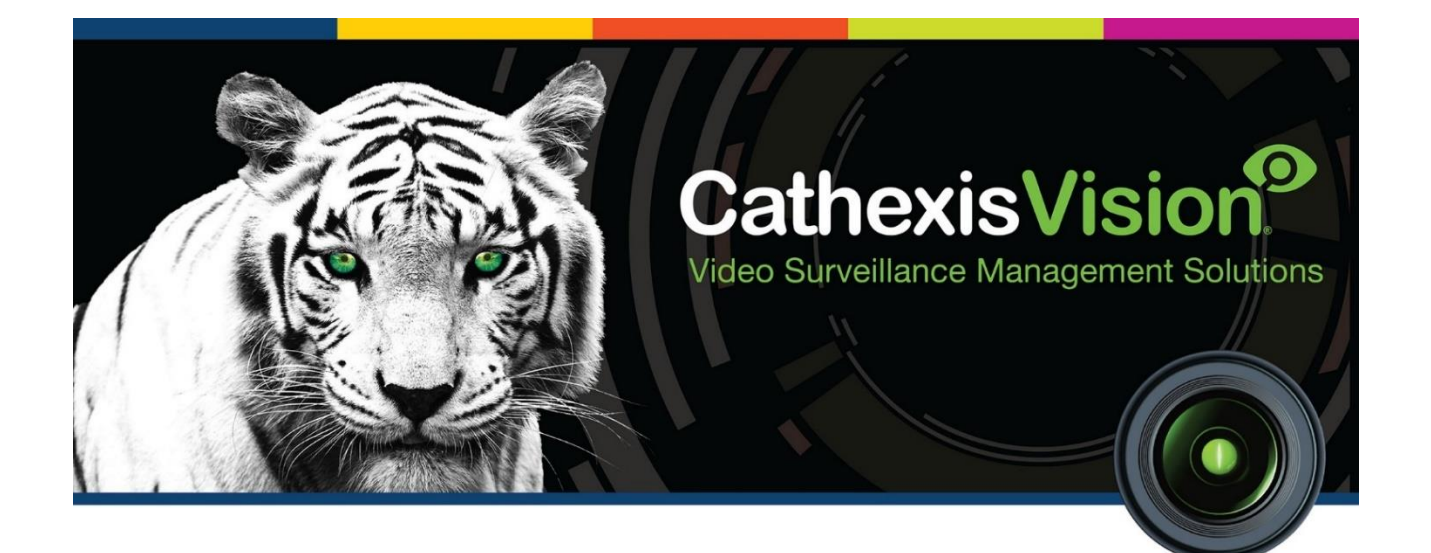

# CathexisVision 2022.1 Client Software Schnellstartanleitung (QuickStart Guide) DE

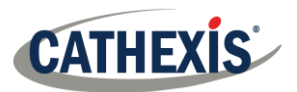

# Inhaltsverzeichnis

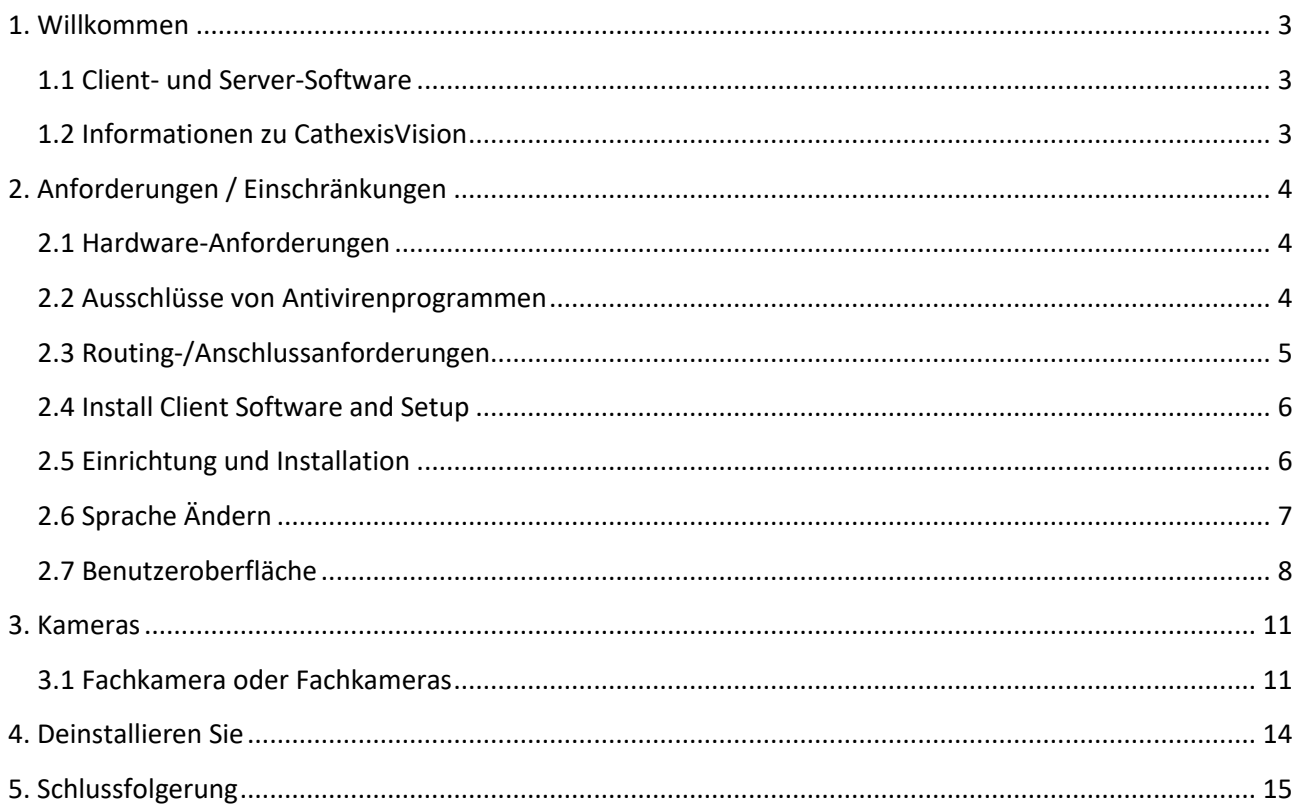

Obwohl Cathexis alle Anstrengungen unternommen hat, um die Genauigkeit dieses Dokuments sicherzustellen, gibt es keine Garantie für die Genauigkeit, weder ausdrücklich noch stillschweigend. Die Spezifikationen können ohne Vorankündigung geändert werden.

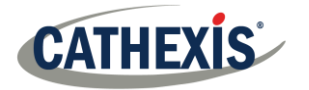

## <span id="page-2-0"></span>**1. Willkommen**

Diese Kurzanleitung enthält grundlegende Hinweise zur Einrichtung der **CathexisVision 2022.1 Client-Software**. Dieses Dokument soll dem Benutzer helfen, die Software so schnell wie möglich zu benutzen.

Ausführlichere Informationen oder Anleitungen zur Serversoftware finden Sie im entsprechenden Handbuch. Alternativ können Sie sich auch an das Cathexis-Supportteam wenden: [support@cat.co.za.](mailto:support@cat.co.za)

**Hinweis**: Um dieses Dokument und die Software nutzen zu können, muss der Benutzer über grundlegende Kenntnisse des Betriebssystems verfügen. Der Benutzer muss auch wissen, wie man einfache Verwaltungsaufgaben erledigt. Dazu gehören das Hinzufügen von Festplatten, das Hinzufügen von Druckern oder das Festlegen von IP-Adressen.

#### <span id="page-2-1"></span>**1.1 Client- und Server-Software**

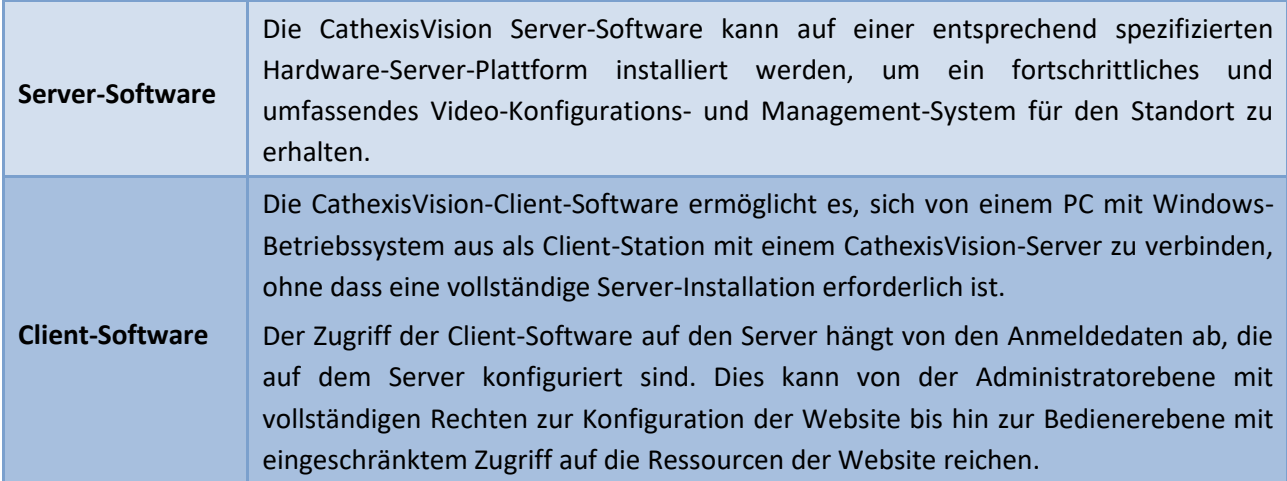

#### <span id="page-2-2"></span>**1.2 Informationen zu CathexisVision**

#### **EINE ANMERKUNG ZU DEN KAMERAKANÄLEN**

Die CathexisVision-Softwarepakete haben **Beschränkungen für Kamerakanäle**. Eine Multisensorkamera ist physikalisch ein einzelnes Gerät (Kamera), benötigt aber einen Kamerakanal für jede der internen Kameras. Gleiches gilt für einen Encoder: Ein 16-Kanal-Encoder berücksichtigt 16 Kamerakanäle in der CathexisVision-Software, obwohl es sich um ein einzelnes Gerät handelt. Auch wenn eine Kamera oder ein Gerät nur eine einzige IP-Lizenz verwendet, gilt die Beschränkung der Kamerakanäle.

#### **NÜTZLICHE LINKS**

*Um Tutorial-Videos zur Einrichtung von CathexisVision anzusehen, besuchen Sie <https://cathexisvideo.com/resources/videos>*

*Finden Sie Antworten auf häufig gestellte Fragen zu Cathexis[:](https://cathexis.crisp.help/en/?1557129162258)  <https://cathexis.crisp.help/en/?1557129162258>*

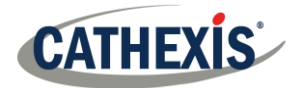

## <span id="page-3-0"></span>**2. Anforderungen / Einschränkungen**

Di[eCathexisVision Software](https://downloads.cathexisvideo.com/) muss installiert sein. Beachten Sie, dass für die Ausführung dieser Software **mindestens 4 Gigabyte RAM erforderlich** sind.

#### <span id="page-3-1"></span>**2.1 Hardware-Anforderungen**

Die empfohlene Mindest-Hardware-Spezifikation ist ein i3 Intel CPU oder ähnlich, mit 4GB RAM auf einem WIN 10 OS.

#### <span id="page-3-2"></span>**2.2 Ausschlüsse von Antivirenprogrammen**

Bestimmte CathexisVision-Ordner müssen von der Virenprüfung ausgeschlossen werden (wenn ein Antivirenprogramm mit aktiver oder Echtzeit-Schutzprüfung läuft).

Schließen Sie die folgenden Verzeichnisse aus:

- CathexisVision Client Installationsordner.
- Ordner, Treiber und Volumes, in denen sich eine Datenbank oder mehrere Datenbanken befinden.

**Hinweis**: Alle im Folgenden genannten Ordner und Pfade sind Standard-Installationsordner. Wenn die Option Standardordner bei der Installation **nicht** ausgewählt wurde, muss der Benutzer den oder die Installationsordner suchen und von der Virenprüfung ausschließen.

In den folgenden Abschnitten sind die Standard-Installationsordner und -pfade aufgeführt, die von der Überprüfung ausgeschlossen werden müssen.

#### **2.2.1 Auszuschließende Verzeichnisse in CathexisVision je Nach Installierter Version**

Für Standorte, auf denen CathexisVision 2016 und/oder 2017 läuft, schließen Sie Folgendes von der Virenprüfung aus:

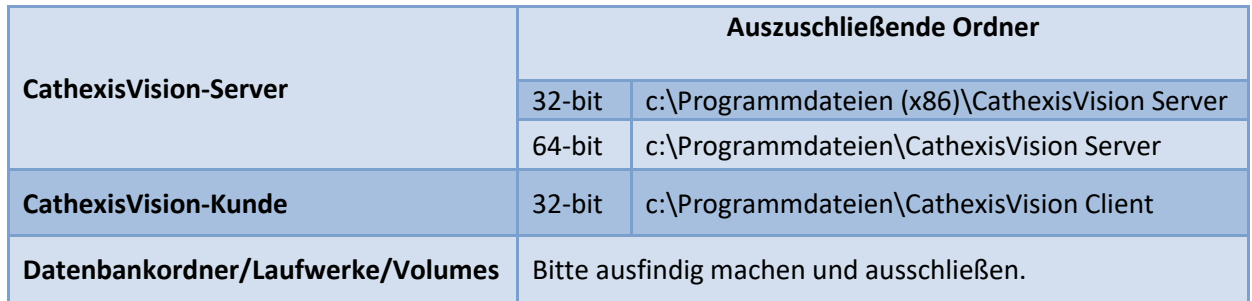

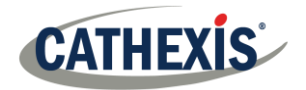

#### **2.2.2 Vollständige Liste der Auszuschließenden Verzeichnisse**

Um Probleme zu vermeiden, sollten Sie alle Standard-Installationsordner ausschließen:

- Das System verwendet ein globales Antivirenprogramm
- Die verschiedenen Einheiten auf der Website haben möglicherweise unterschiedliche Installationsordne
- Die Installation ist vor der CathexisVision 2015

**Hinweis**: Alle im Folgenden genannten Ordner und Pfade sind Standard-Installationsordner. Wenn die Option Standardordner bei der Installation nicht ausgewählt wurde, muss der Benutzer den oder die Installationsordner suchen und von der Virenprüfung ausschließen.

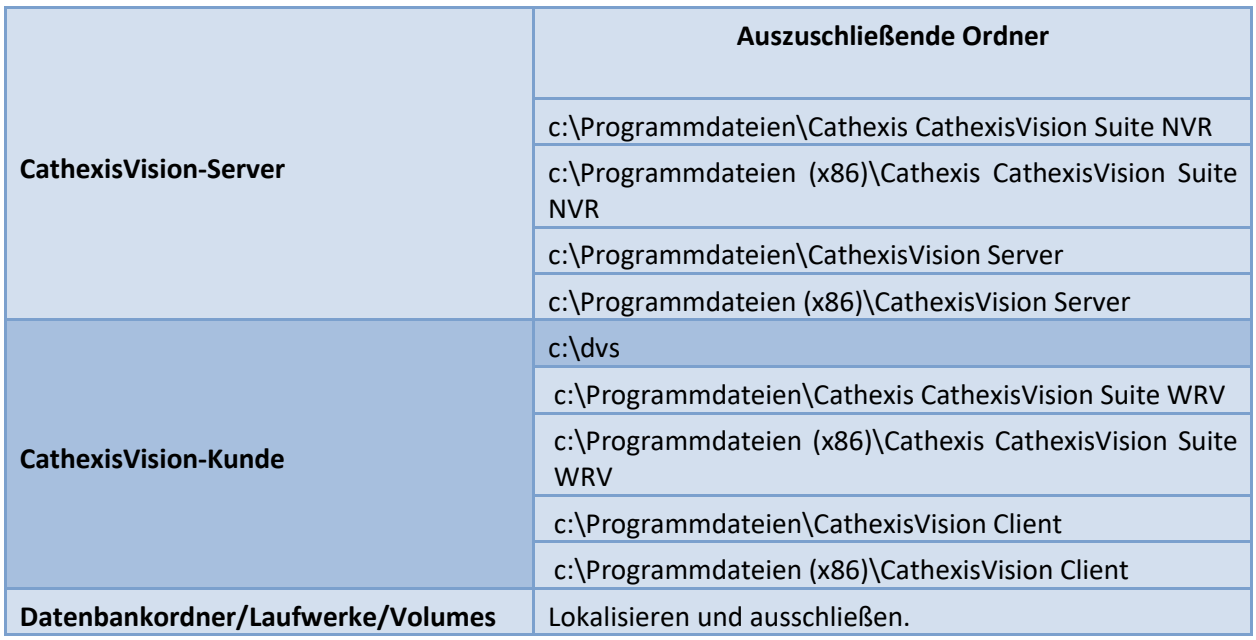

#### **2.2.3 Anti-Virus-Echtzeit-Scans von Drittanbietern auf CathexisVision-Clients**

Auf einem CathexisVision Client-Gerät muss der CathexisVision Server-Ordner manuell von der Überprüfung durch den Windows Defender (oder anderen Anti-Virus-Echtzeit-Scan-Komponenten von Drittanbietern) ausgeschlossen werden.

#### <span id="page-4-0"></span>**2.3 Routing-/Anschlussanforderungen**

Die folgenden Informationen beziehen sich auf die Router-Ports, die auf der Netzwerk-Firewall/dem Router/dem Antivirenprogramm geöffnet werden müssen. Diese Ports sind wichtig, weil sie die korrekte Ausführung verschiedener Cathexis-Dienste ermöglichen. Vergewissern Sie sich, dass diese Ports auch auf dem Antivirenprogramm geöffnet sind (falls Sie eines verwenden).

#### **2.3.1 Zu Öffnende Ports**

**Hinweis**: Diese Ports müssen auch auf dem Antivirenprogramm geöffnet sein (falls ein solches läuft).

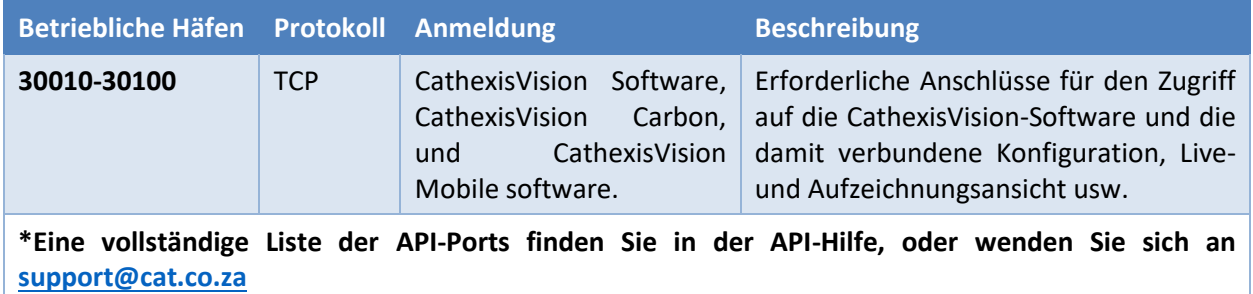

#### **2.3.2 Fernunterstützung**

Um sicherzustellen, dass der Fernsupport verfügbar ist, laden Sie eines der folgenden Programme für Ihr Betriebssystem herunter und installieren Sie es. **Windows**: TeamViewer, oder Remote Desktop.

#### <span id="page-5-0"></span>**2.4 Install Client Software and Setup**

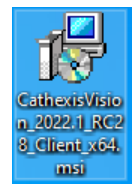

Doppelklicken Sie auf die Installationsdatei, um die Client-Software zu öffnen.

### <span id="page-5-1"></span>**2.5 Einrichtung und Installation**

Folgen Sie den nachstehenden Anweisungen, um die Installation abzuschließen.

1. Rufen Sie den **Client-Setup-Assistenten** auf und klicken Sie auf Weiter (Next).

2. Akzeptieren Sie den **Endbenutzer-Lizenzvertrag** (Next).

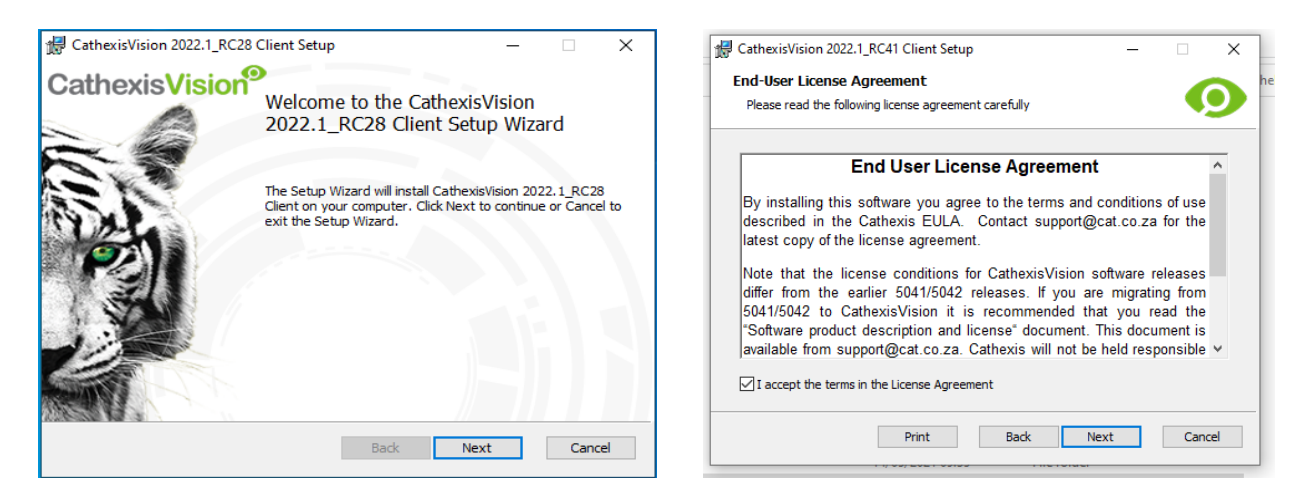

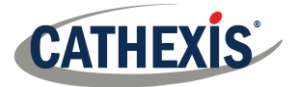

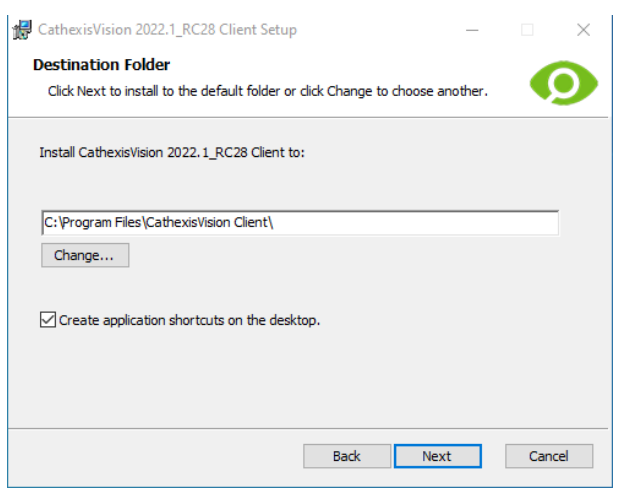

3. Wählen Sie den **Zielordner**. 4. Klicken Sie auf **Installieren** (Install).

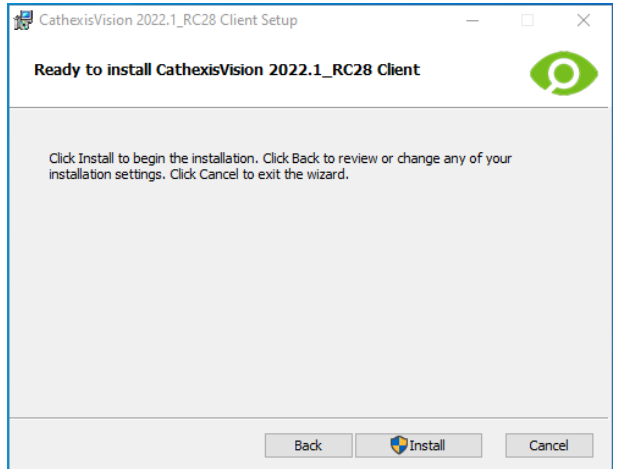

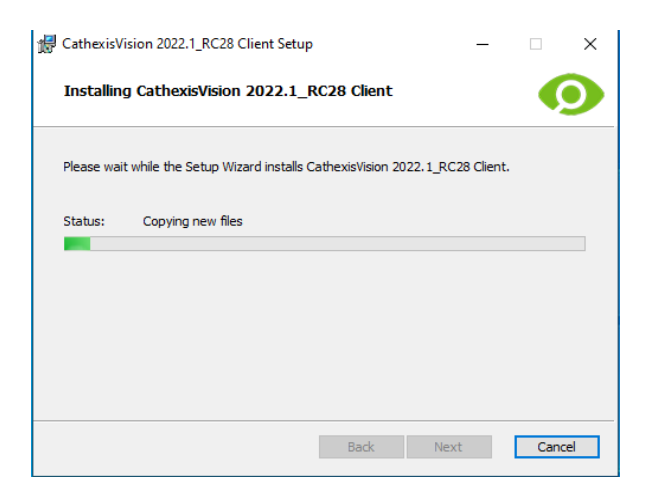

5. Warten Sie, während die **Software installiert wird**. 6. **Schließen Sie den Assistenten ab**, indem Sie auf Fertig (Finish) stellen klicken.

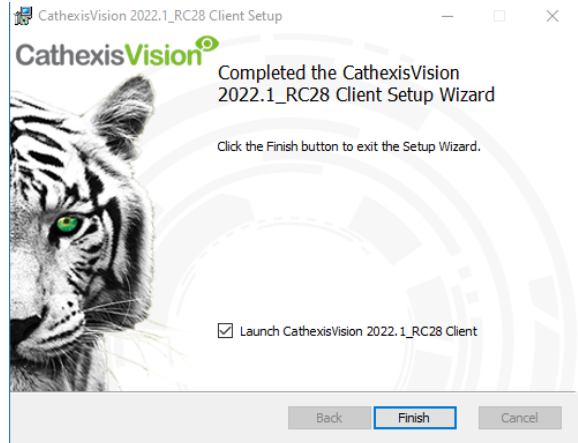

#### <span id="page-6-0"></span>**2.6 Sprache Ändern**

1. Gehe zu den Einstellungen (Settings). Klicken Sie auf "General".

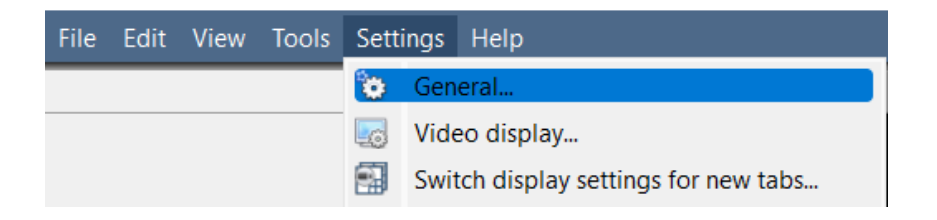

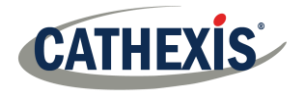

2. Deutsch auswählen. OK klicken.

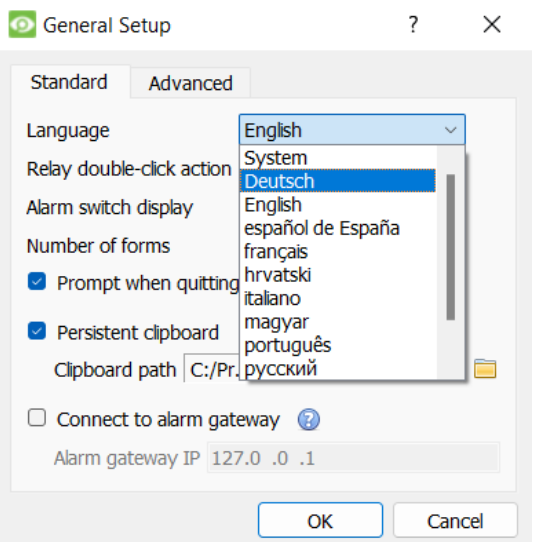

3. Starten Sie die Software neu.

#### <span id="page-7-0"></span>**2.7 Benutzeroberfläche**

1. Die folgende Schnittstelle wird angezeigt. 2. Öffnen Sie den Enterprise Manager, um den Standort einzurichten.

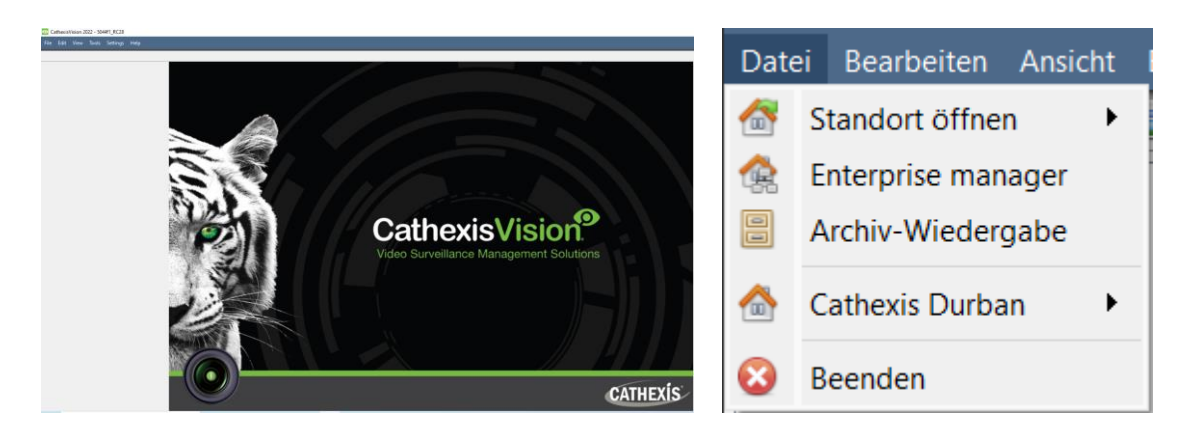

4. Geben Sie der Site einen **Namen**.

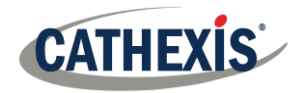

3. Klicken Sie mit der rechten Maustaste oben rechts auf dem Bildschirm, um eine neue Verbindung herzustellen.

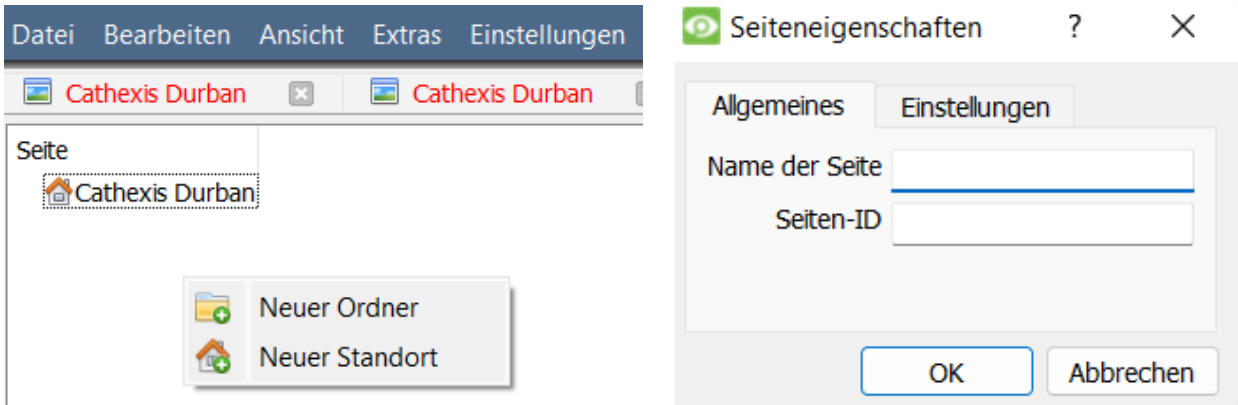

5. Stellen Sie eine neue Verbindung her, indem Sie mit der rechten Maustaste in die rechte Spalte klicken.

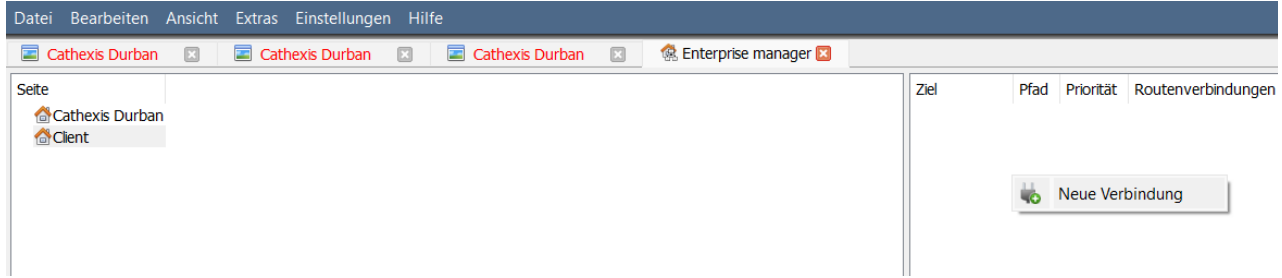

6. Stellen Sie dann eine Verbindung zu einer 7. Klicken Sie mit der rechten Maustaste auf Site entsprechenden IP-Adresse her. Name. Klicken Sie auf **Fetch Site ID**:

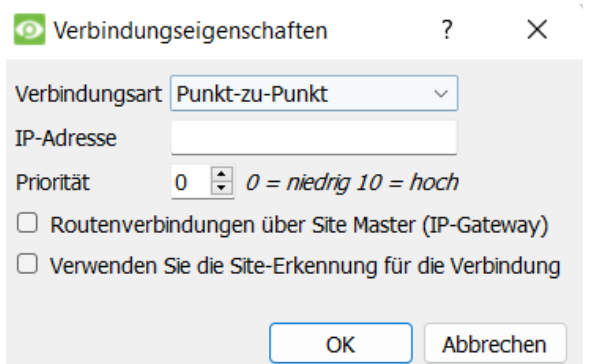

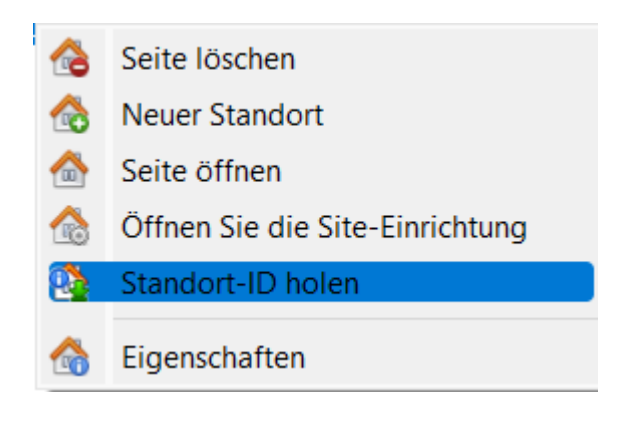

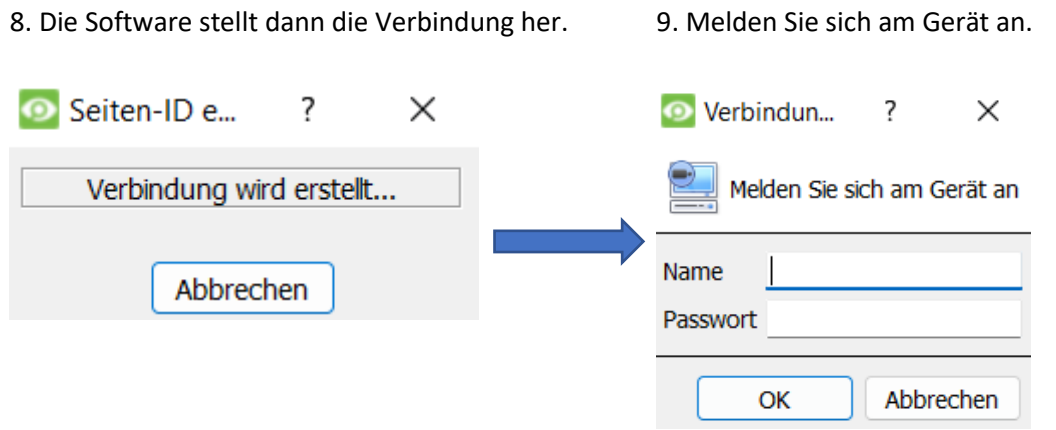

10. Die Site ID wird aktualisiert. 11. Die Website kann geöffnet werden, indem Sie zu **Datei / Website öffnen / Client** zurückkehren.

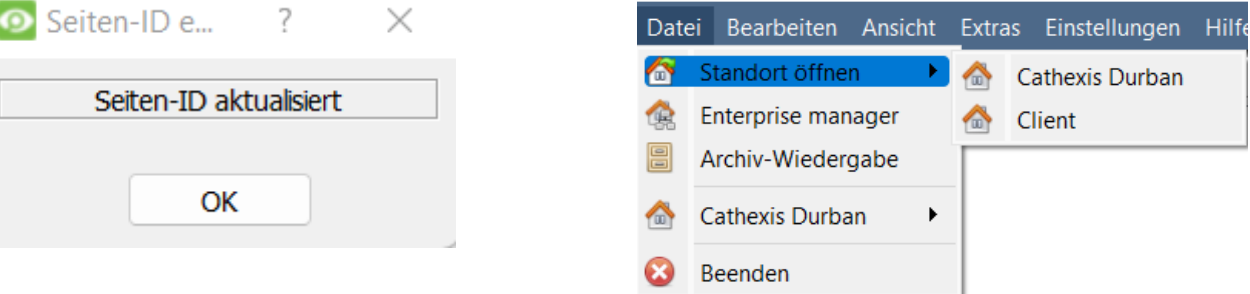

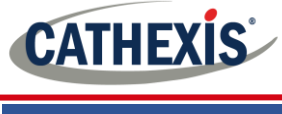

<span id="page-10-0"></span>**3. Kameras**

In diesem Abschnitt des Handbuchs werden Methoden zur Anzeige von Kameras erläutert.

#### <span id="page-10-1"></span>**3.1 Fachkamera oder Fachkameras**

#### **3.1.1 Offener Standort**

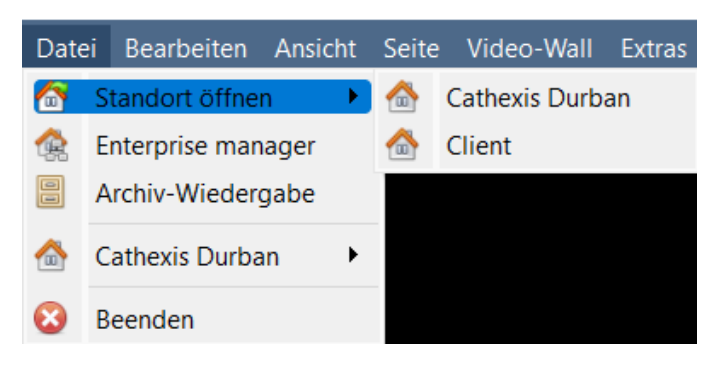

**Datei / Standort öffnen / Name**

#### *3.1.1.1 Öffnen Sie die Registerkarte Kameras*

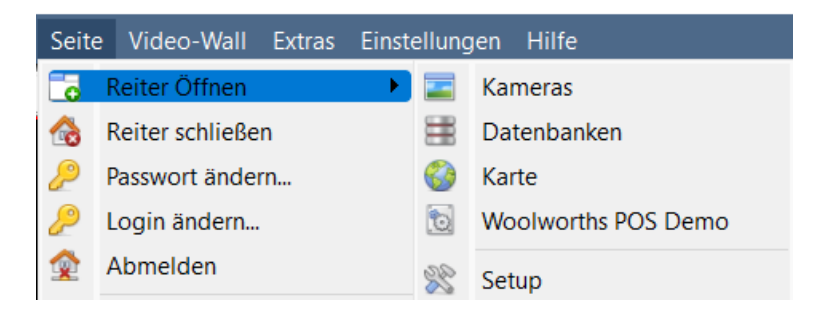

#### **Standort / Registerkarte öffnen / Kameras**.

Um die Anzeige einer Kamera zu starten, doppelklicken Sie im Ressourcenfenster auf die Kamera.

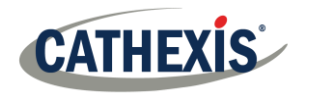

#### **3.1.2 Mittelklick oder Rechtsklick auf eine Live-Kamera**

Durch Klicken mit der mittleren oder rechten Maustaste auf eine Live-Kamera erhält der Benutzer Optionen zum Ändern, wie die Kamera in einem Bereich angezeigt wird.

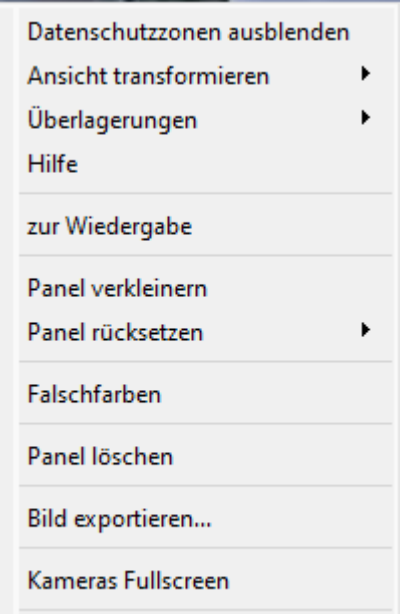

Motion Heatmap öffnen

**Videoformat:** Ermöglicht es dem Benutzer, auszuwählen, welche Videoströme der Kamera er in welchem Format / welcher Auflösung anzeigen möchte.

**Datenschutzzonen ausblenden / anzeigen**: Blendet je nach Zugriffsrechten Privatzonen auf einem Kamerabild aus oder ein.

**Ansicht transformieren:** Ermöglicht das Transformieren von Bildern für Kameras mit speziellen Objektiven. (Zum Beispiel 360-Grad-Kameras.)

**Überlagerungen:** Ermöglicht die Anzeige der verschiedenen Analysealgorithmen, die auf den Feed dieser Kamera angewendet wurden, live auf der Registerkarte ,,Kameras".

**Hilfe:** Öffnet ein Hilfefenster zum Digitalzoom und zur PTZ-Steuerung in diesem Bedienfeld.

**Zur Wiedergabe:** Ermöglicht das Hin- und Herschalten zwischen Live- und Review-Filmen.

**Panel verkleinern:** Verkleinert die Größe des Kamerabildschirms.

**Panel rücksetzen:** Bietet mehr Optionen zur Größenänderung.

**Falschefarben:** Ändert die Farbe des Bildes in eine Falschfarbe.

**Panel löschen:** Entfernt die Kamera(s) aus dem aktuell ausgewählten Bereich (oder den Bereichen).

**Bild exportieren..**.: Öffnet ein Fenster, das es dem Benutzer ermöglicht, einen Schnappschuss zu drucken, in einen Ordner zu speichern, in die System-Zwischenablage zu kopieren oder in die Zwischenablage von CathexisVision zu kopieren. Außerdem kann der Benutzer wählen, ob der Kameraname und die Zeit des Schnappschusses in die Überlagerungen aufgenommen werden sollen.

**Kameras Fullscreen:** Füllt den gesamten Bildschirm mit dem Kamerabedienfeld aus, wodurch eine Videowand entsteht. Auf die gleiche Weise können Sie den Vollbildmodus beenden. **Motion Heatmap öffnen**: Öffnet das Heatmap-Tool in einem neuen Fenster. Der Benutzer kann die Parameter definieren.

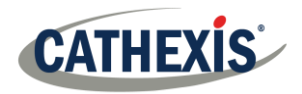

#### **3.1.3 Mittelklick oder Rechtsklick auf eine Kamera in der Übersicht**

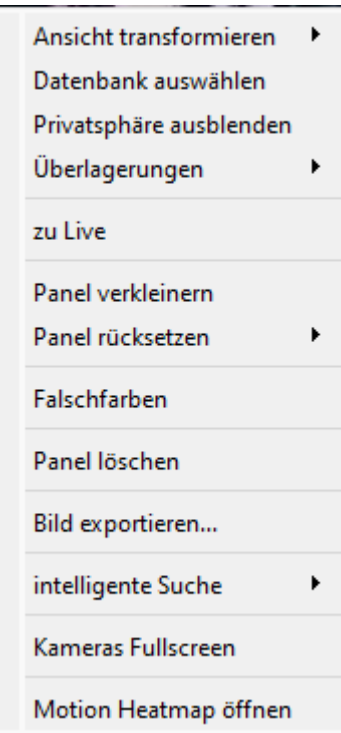

**Ansicht transformieren:** Ermöglicht das Transformieren von Bildern für Kameras mit speziellen Objektiven. (Zum Beispiel 360-Grad-Kameras.)

**Datenbank auswählen:** Wenn mehrere Datenbanken eingerichtet sind, kann der Benutzer mit dieser Option eine Kamera für die Aufzeichnung in einer bestimmten Datenbank festlegen.

**Privatsphäre ausblenden / anzeigen:** Blendet die Privatzonen auf einem Kamerabild aus oder ein, je nach Zugriffsrechten.

**Überlagerungen:** Ermöglicht die Anzeige der verschiedenen Analysealgorithmen, die auf den Feed dieser Kamera angewendet wurden, live auf der Registerkarte ,,Kameras".

**Umschalten auf Rückblick/Live:** Ermöglicht das Hin- und Herschalten zwischen Live- und Übersichtsaufnahmen.

**Panel verkleinern:** Verkleinert die Größe des Kamerabildschirms.

**Panel rücksetzen:** Bietet mehr Optionen zur Größenänderung

**Falschefarben:** Ändert die Farbe des Bildes in eine Falschfarbe.

**Bereich löschen:** Entfernt die Kamera(s) aus dem aktuell ausgewählten Bereich (oder den Bereichen).

**Bild exportieren..**.: Öffnet ein Fenster, das es dem Benutzer ermöglicht, einen Schnappschuss zu drucken, in einen Ordner zu speichern, in die System-Zwischenablage zu kopieren oder in die Zwischenablage von CathexisVision zu kopieren. Außerdem kann der Benutzer wählen, ob der Kameraname und die Zeit des Schnappschusses in die Überlagerungen aufgenommen werden sollen.

**Intelligente Suche:** Verwenden Sie die Schnappschuss-Suchfunktion, um in der Datenbank nach Schnappschüssen zu suchen, die dem aktuellen Bild ähnlich sind.

**Kameras Fullscreen:** Füllt den gesamten Bildschirm mit dem Kamerabedienfeld aus, wodurch eine Videowand entsteht. Auf die gleiche Weise können Sie den Vollbildmodus beenden. **Motion Heatmap öffnen**: Öffnet das Heatmap-Tool in einem neuen Fenster. Der Benutzer kann die Parameter definieren.

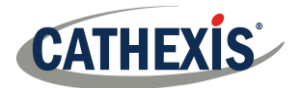

# <span id="page-13-0"></span>**4. Deinstallieren Sie**

Zur Deinstallation folgen Sie einfach dem Deinstallationsprozess des Betriebssystems, auf dem CathexisVision installiert ist.

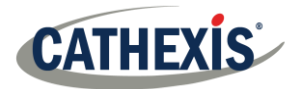

# <span id="page-14-0"></span>**5. Schlussfolgerung**

**Hinweis**: Dies ist eine kurze Anleitung für die CathexisVision Client-Software. Weitere Informationen zur CathexisVision-Software finden Sie in der *CathexisVision Installationshandbuch:*  [\(http://cathexisvideo.com/\).]((http:/cathexisvideo.com/))

Für Unterstützung wenden Sie sich bitte an [support@cat.co.za.](mailto:support@cat.co.za)